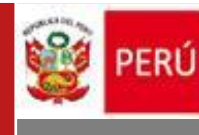

# GUIA PARA EL INGRESO A PARA EL INGRESO A PARA EL INGRESO A PARA EL INGRESO A PARA EL INGRESO A PARA EL INGRESO **LA SESIÓN INFORMATIVA VIRTUAL** ADMINISTRATIVO DE ADOPCIÓN GUIA PARA LA SOBRE EL PROCEDIMIENTO

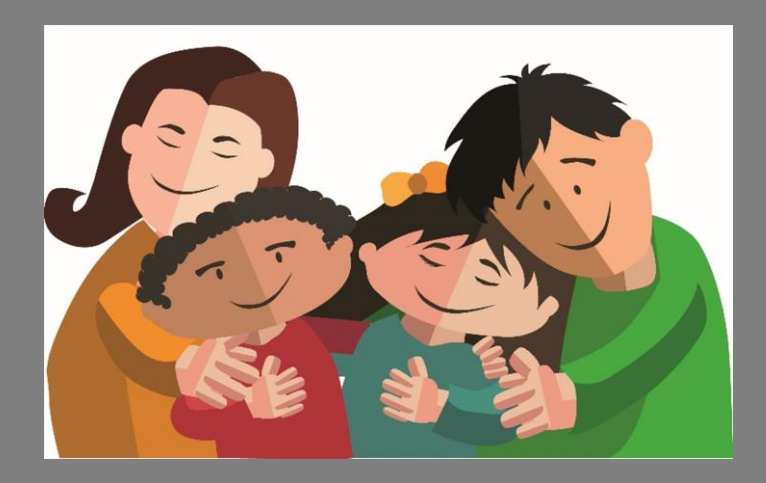

# DIRIGIDO A SOLICITANTES DE ADOPCIÓN NACIONAL

Sistema Informático del Registro Nacional de

DIRECCIÓN GENERAL DE ADOPCIONES Dirección General de Adopciones Ministerio de la Mujer y Poblaciones Vulnerables

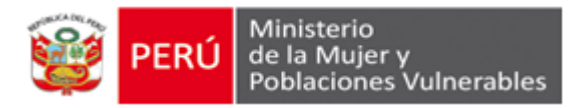

# **SESIÓN INFORMATIVA VIRTUAL SOBRE LA ADOPCIÓN DE NIÑOS, NIÑAS Y ADOLESCENTES DECLARADOS JUDICIALMENTE EN DESPROTECION FAMILIAR Y ADOPTABILIDAD**

# **A. INFORMACIÓN PREVIA**

- ➢ La **Sesión Informativa Virtual** permite el acceso a los personas con mayoría de edad.
- $\triangleright$  Se puede ingresar al sistema durante las veinticuatro (24) horas del día, los trescientos sesenta y cinco (365) días del año, desde cualquier computadora o dispositivo conectado a internet.
- ➢ En la Sesión Informativa Virtual se deben visualizar de manera obligatoria tres (3) videos informativos sobre adopción.
- ➢ La disponibilidad para ver los videos y luego inscribirse al taller de preparación para la adopción, es válida durante 90 días a partir de la confirmación del registro a la sesión. Posterior a ello, deberá registrarse nuevamente.
- ➢ El sistema permite a la persona usuaria enviar preguntas específicas sobre el procedimiento de adopción para ser respondidas por un/a profesional especialista.
- ➢ Para inscribirse a un taller de Preparación para Solicitantes de Adopción Nacional, se deberá desarrollar una autoevaluación que incluye responder una Declaración Jurada y preguntas de la lectura "Reflexionando sobre la adopción". Completado las preguntas, el sistema mostrará el cronograma de talleres para la inscripción a un taller según los cupos existentes.
- ➢ Pueden inscribirse a un taller todas las personas (solteras, casadas, convivientes, viudas o divorciadas), que se encuentren entre los 25 y 62 años de edad, que desarrollen el módulo de Sesión Informativa Virtual y pasen exitosamente la etapa de "autoevaluación".
- ➢ Cuando la sesión está abierta, el sistema brinda un tiempo máximo de inactividad de diez (10) minutos y un tiempo de confirmación de cinco (5) minutos, antes de salir de la sesión.
- ➢ En cualquier etapa del desarrollo de la Sesión Informativa Virtual se puede salir de la sesión cerrando el navegador y retomar la misma desde el enlace de acceso recibido en su correo electrónico.

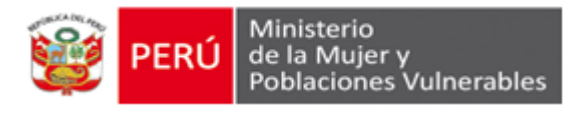

A continuación, se describe paso a paso, las acciones a realizar para interactuar correctamente con el sistema y realizar la Sesión Informativa Virtual.

### **B. REGISTRO DE DATOS PERSONALES**

1. Ingresar a la página web del Ministerio de la Mujer y Poblaciones Vulnerables a través del enlace [www.mimp.gob.pe/](http://www.mimp.gob.pe/)mimp

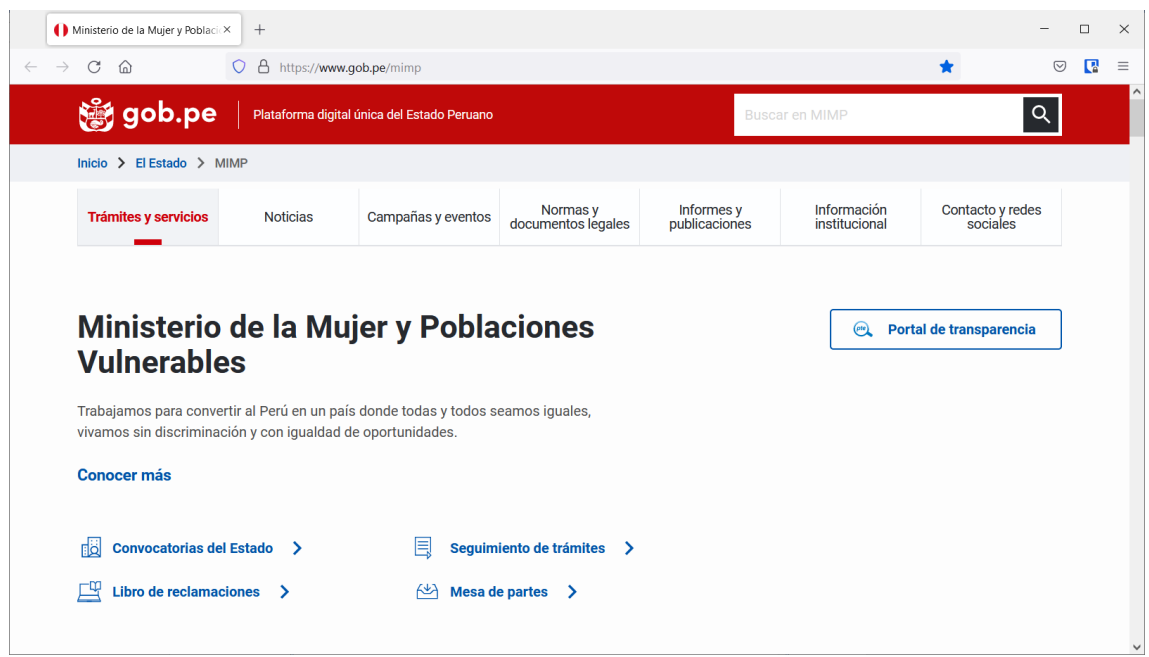

2. Ingresar a la Dirección General de Adopciones, para ello, clic en la pestaña "**Información Institucional**", seguidamente clic en el apartado **"Organización"**.

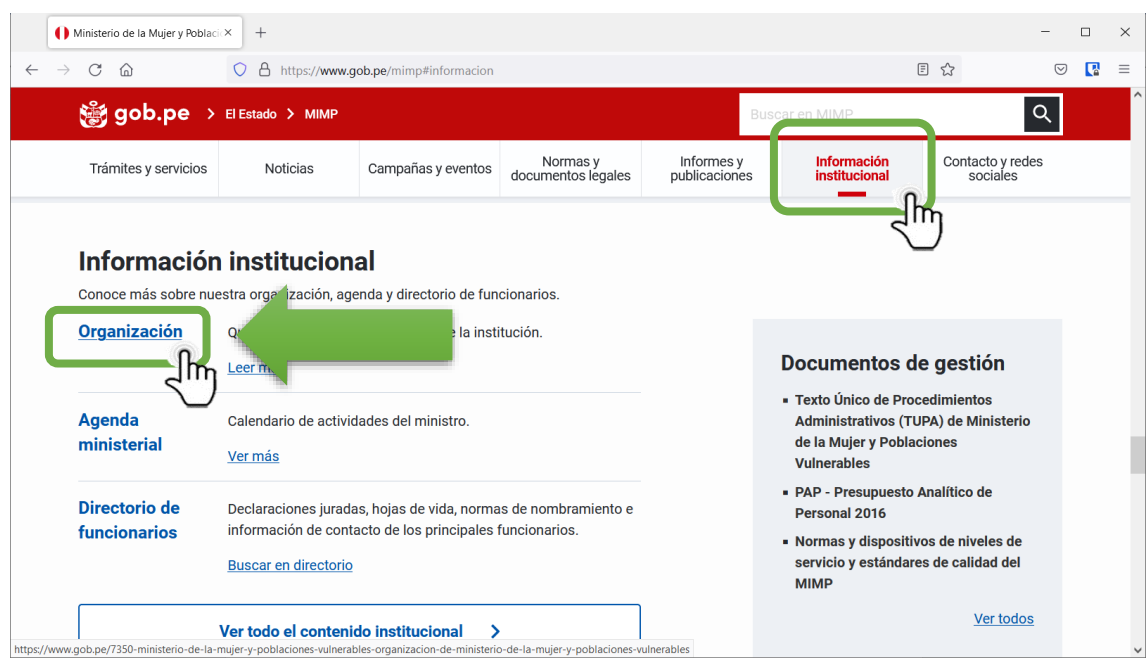

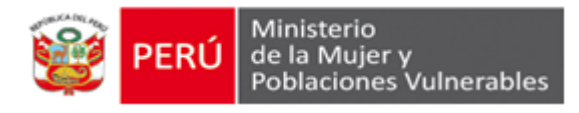

3. En la ventana de Organización, desplazarse a la parte inferior hasta encontrar la Dirección General de Adopciones.

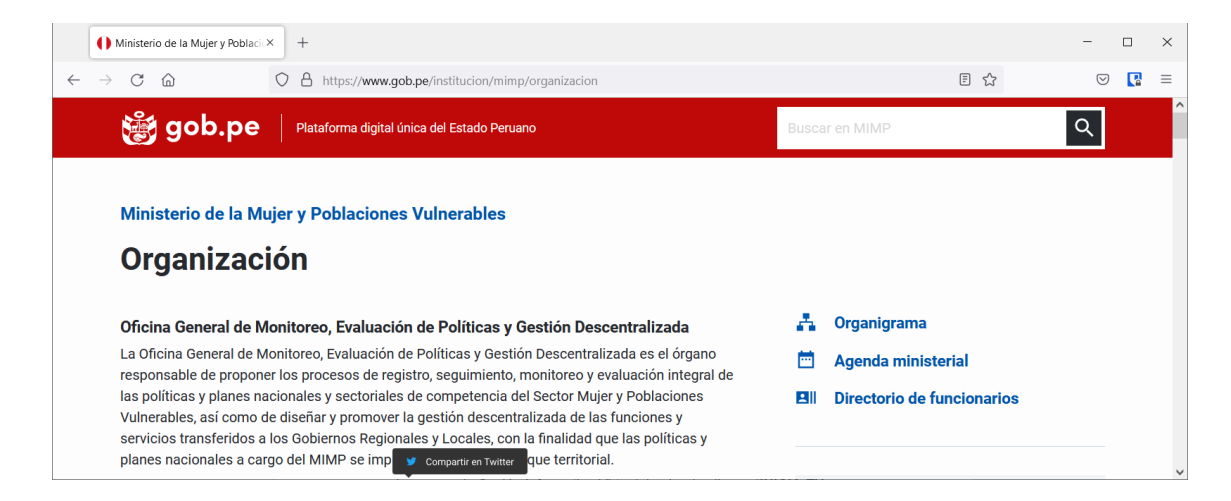

4. Ubicado la Dirección General de Adopciones, clic en el enlace **"Website de la Dirección General de Adopciones"**.

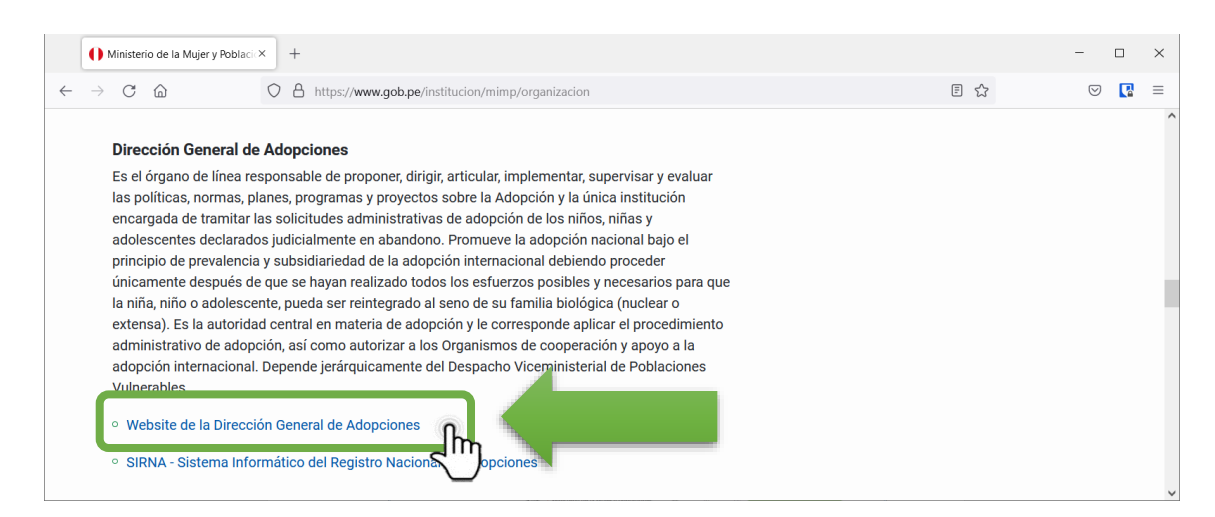

5. Se mostrará la sección de la Dirección General de Adopciones, donde encontraras información importante sobre el procedimiento de adopción.

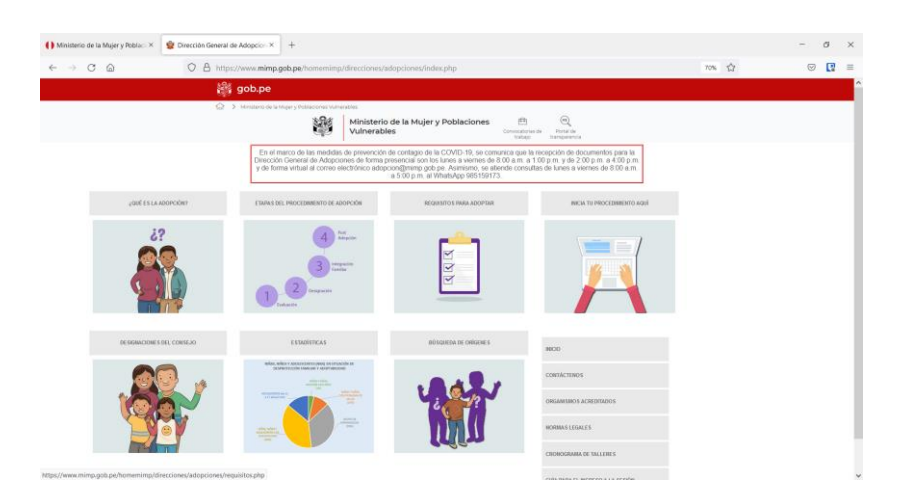

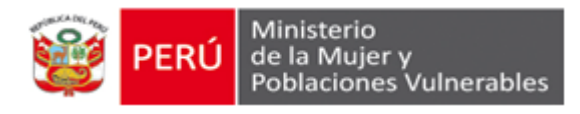

6. Ingresar a la Sesión Informativa Virtual, haciendo clic en: "**INICIA TU PROCESO AQUÍ**".

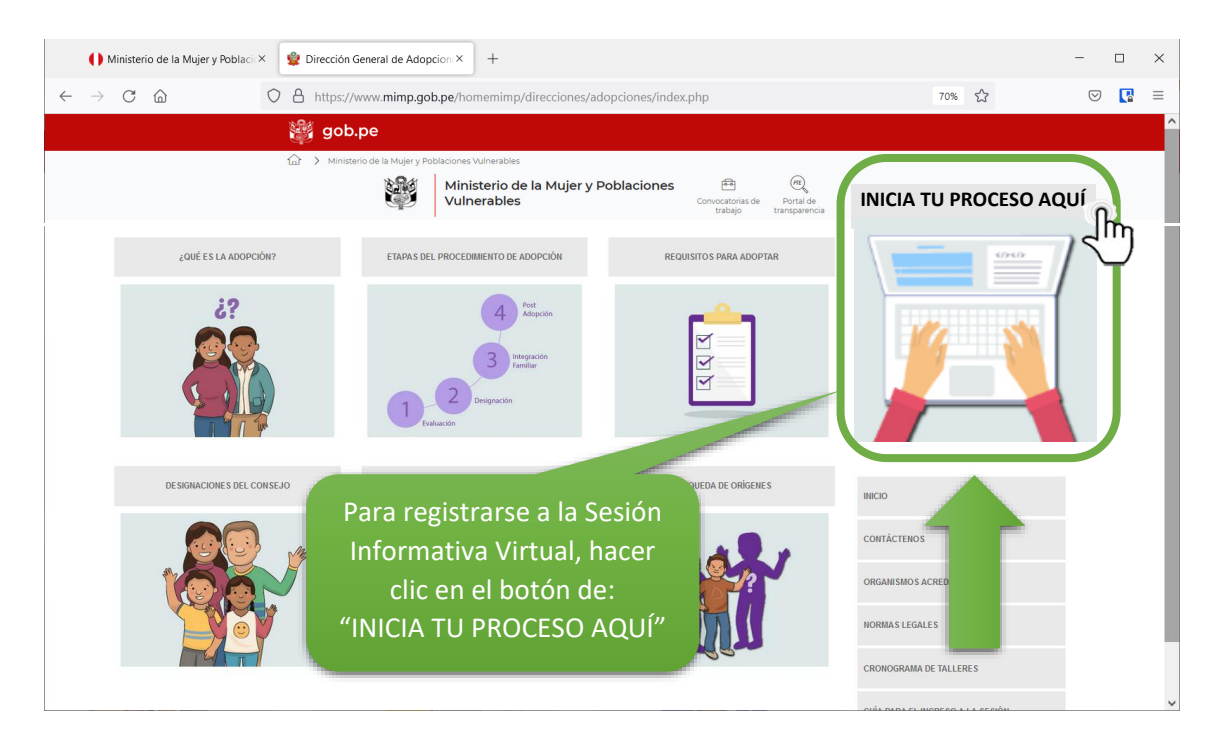

7. El sistema mostrará una ventana con instrucciones, leer atentamente y hacer clic en el botón "Registrarse".

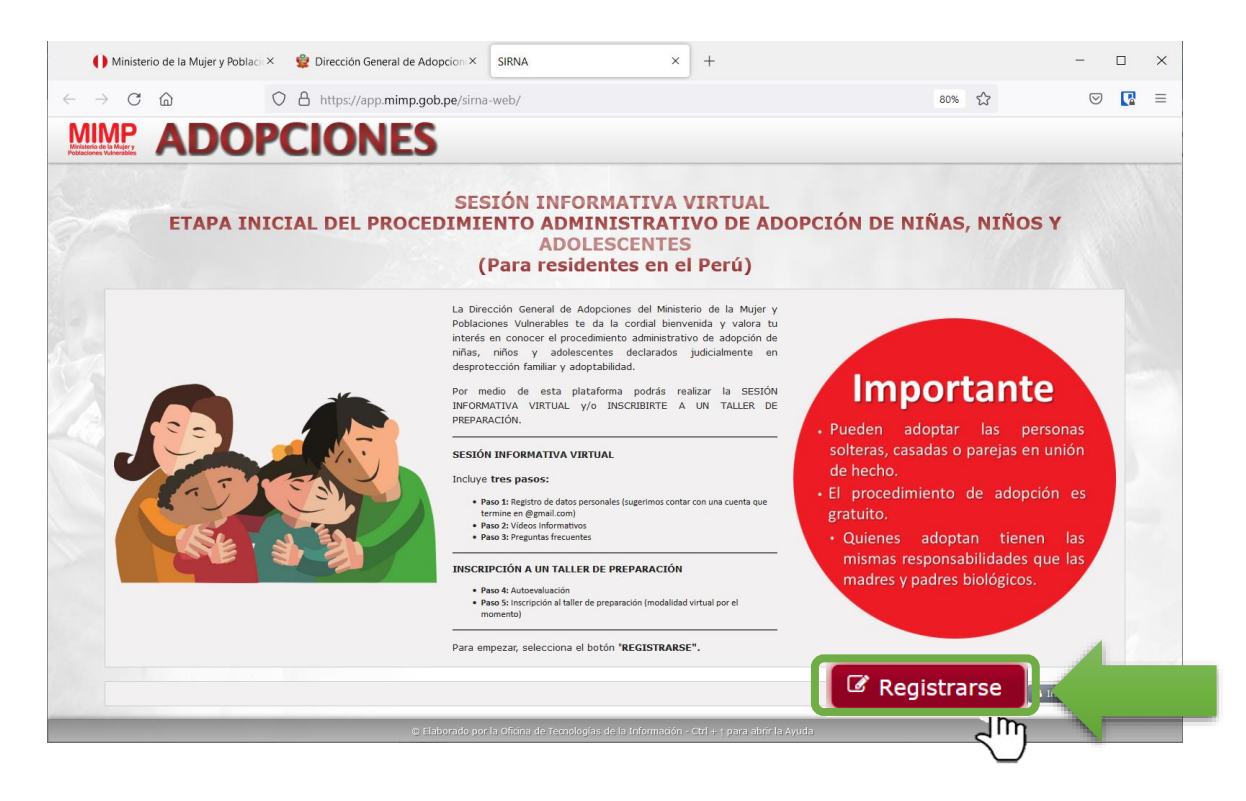

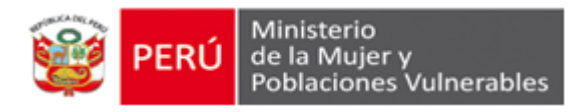

8. El sistema mostrará el siguiente aviso, leer atentamente y depues hacer clic en el botón **"cerrar"**:

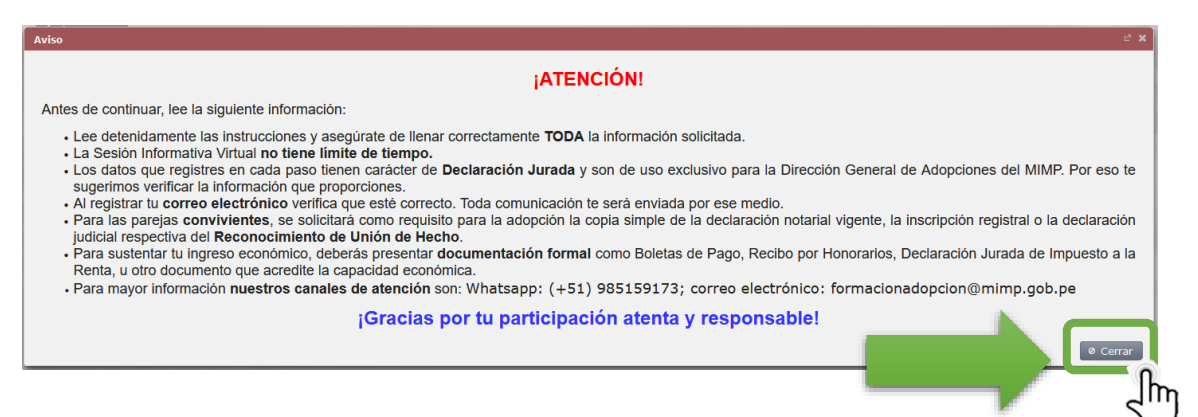

- 9. En la opción de: "Intención de Adopción" seleccionar entre las alternativas:
	- **Informativa.-** Solo mostrará información de interés, pero no permitirá iniciar un proceso de adopción.
	- **Niños/as peruanos/as.-** Seleccionar esta opción, si su intención de adopción es un niño/a peruano/a.
	- **Niños/as extranjeros/as.-** Seleccionar esta opción, si su intención de adopción es un niño/a del extranjero.

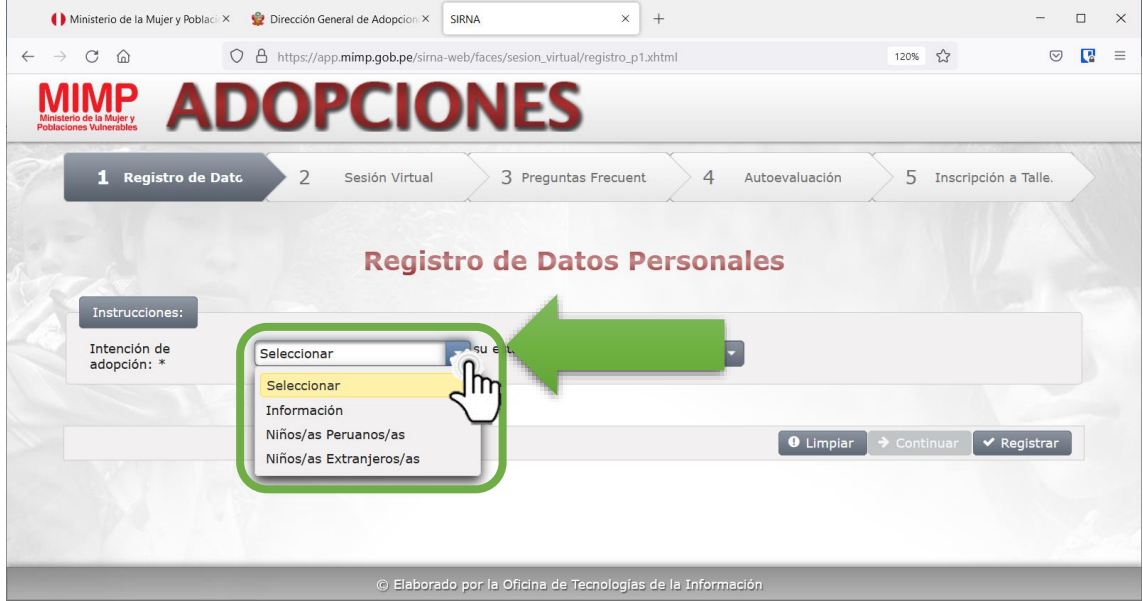

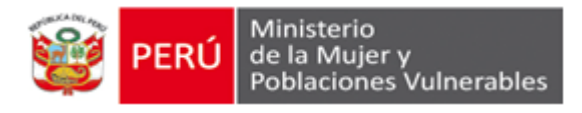

10.Seleccionar el "Estado Civil": conviviente, soltero(a), casado(a), viudo(a) o divorciado(a).

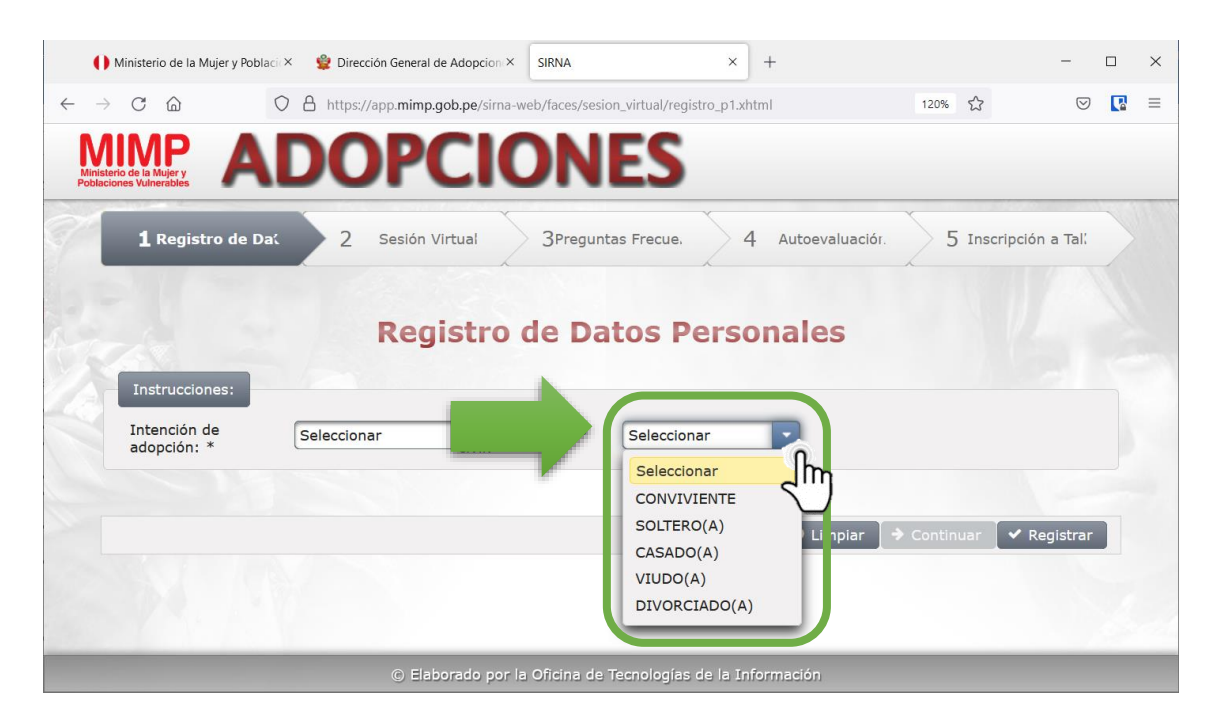

11.Completar los datos, de ser una persona casada o en unión de hecho (convivientes) completar los datos de cada integrante de la pareja. Seguidamente hacer clic en el botón **"Registrar"**.

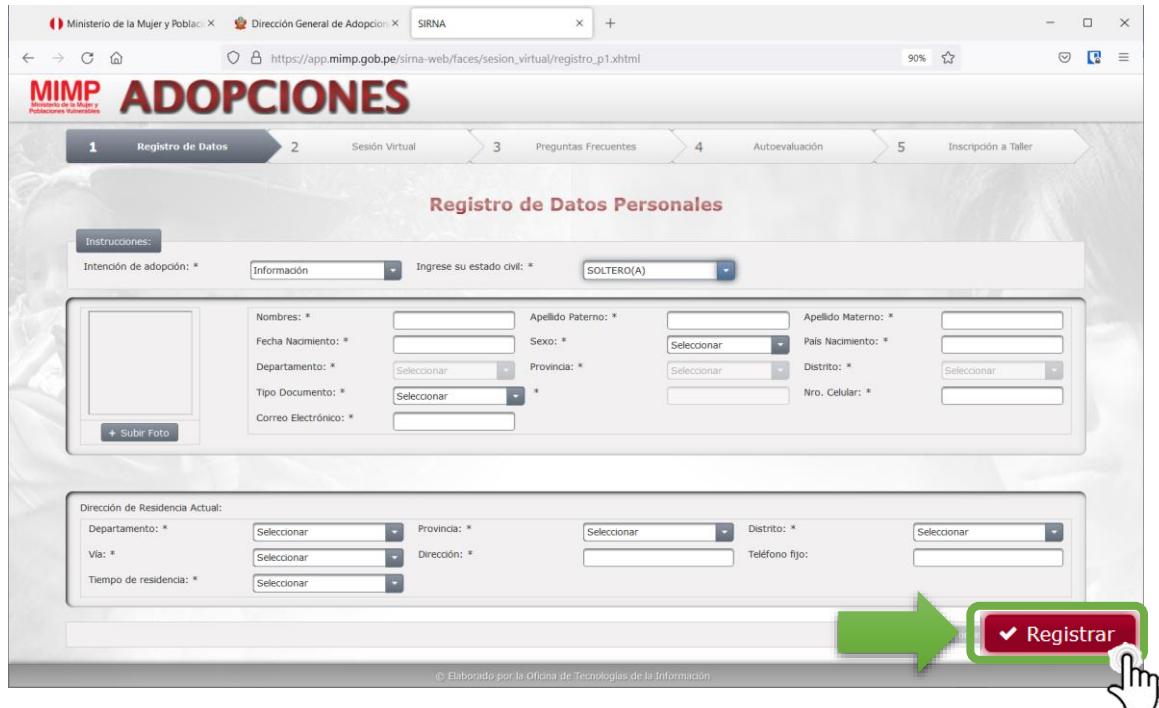

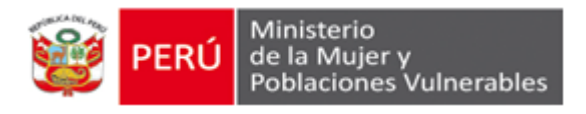

#### **Importante:**

- Registrar correctamente el correo electrónico de la cónyuge o la conviviente (este será el principal medio de comunicación entre la DGA y la familia solicitante).
- 12.El sistema mostrará la siguiente indicación y enviará un mensaje al correo electrónico registrado.

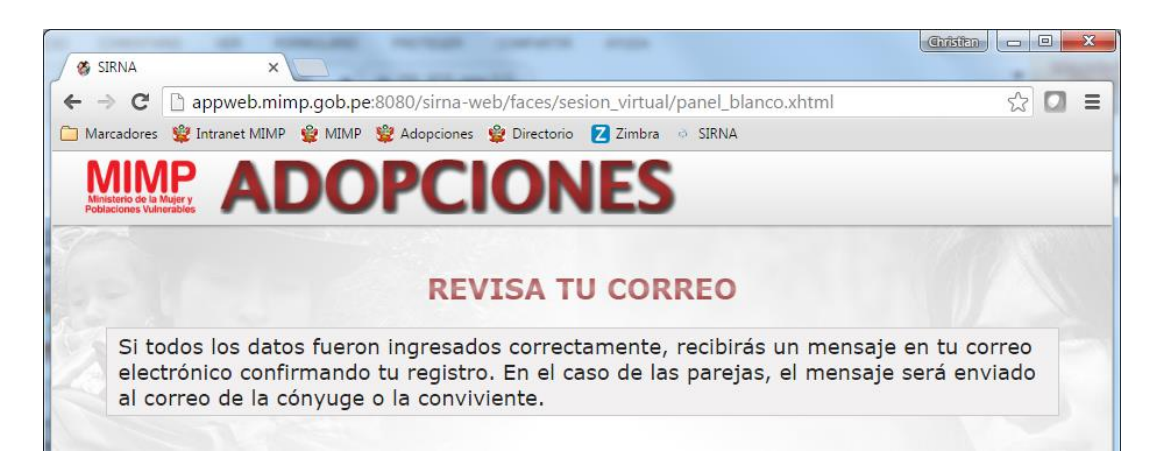

13.Ingresar a su cuenta de correo electrónico y verificar en la "*bandeja de entrada*" el mensaje enviado desde el correo **formacionadopcion@mimp.gob.pe**

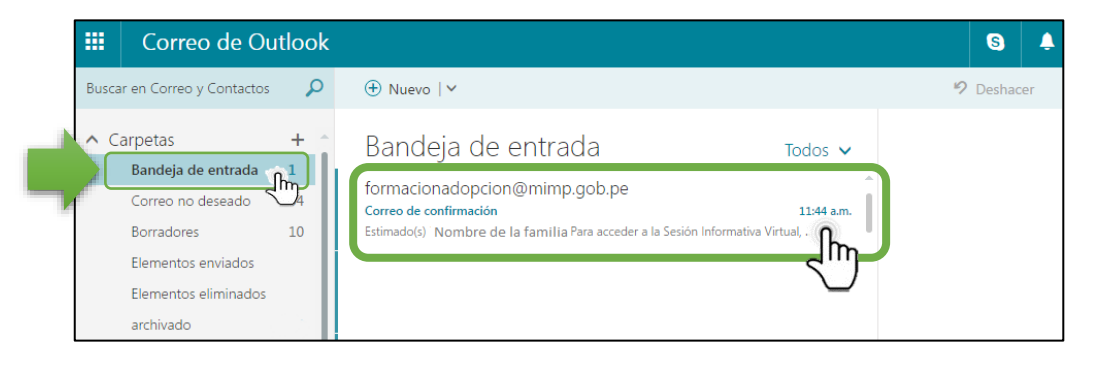

14.De no encontrarlo, buscar en la bandeja de "*correo no deseado*" o "*spam*".

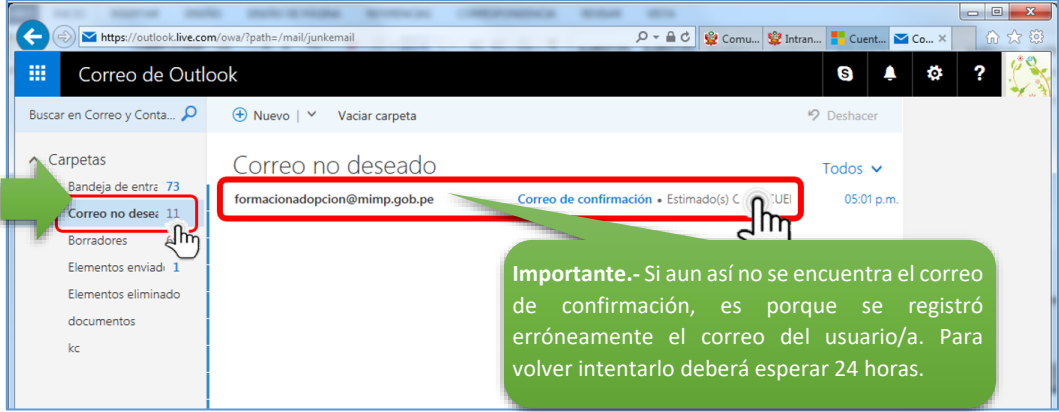

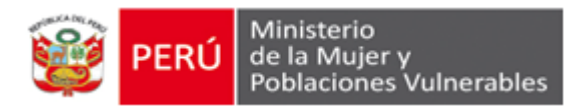

15.Desde su correo electrónico, ingresar al mensaje y seguir las indicaciones. Hacer clic en el enlace: "Ingreso a la Sesión Informativa Virtual".

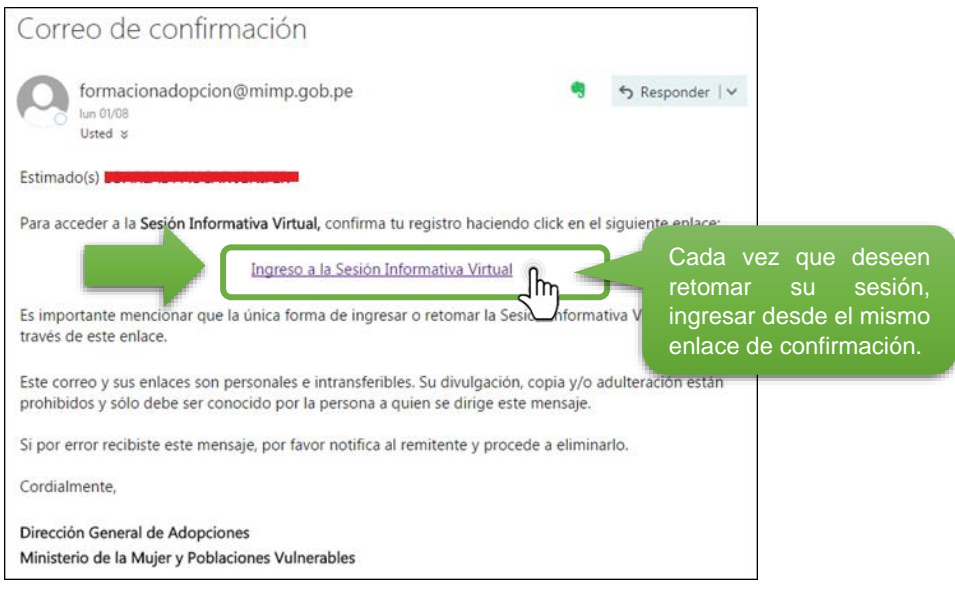

# ➢ **VIDEOS INFORMATIVOS**

16.Después de hacer clic en el enlace "Ingreso a la Sesión Informativa Virtual" se abrirá el sistema para dar paso a los videos informativos. Es obligatorio ver los tres  $(3)$  videos.

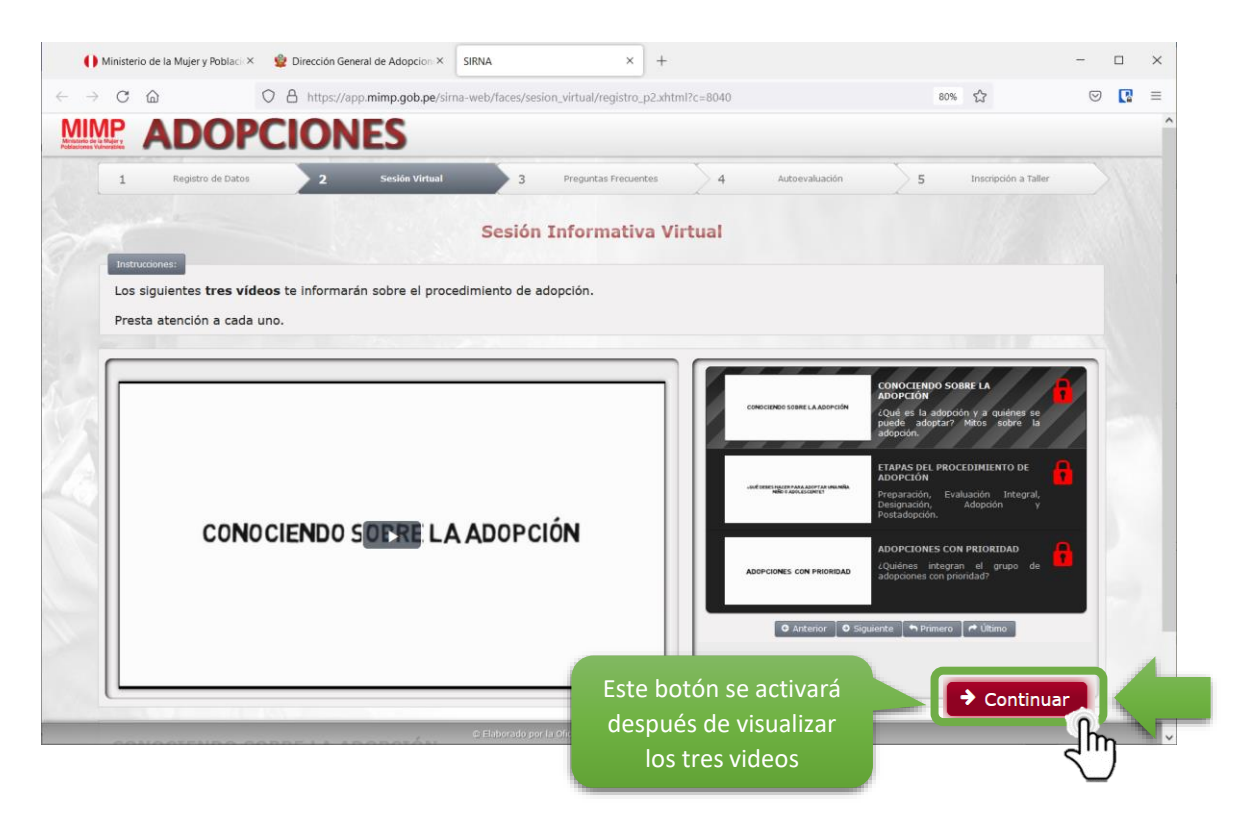

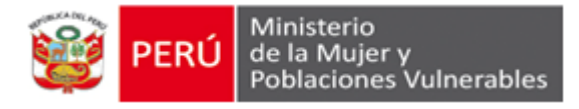

**Importante.-** Visto los videos obligatorios, el sistema permite visualizarlos las veces que la/el usuario desee, ingresando desde el enlace enviado a su correo electrónico.

#### ➢ **PREGUNTAS FRECUENTES**

17.Como paso siguiente, el sistema mostrará la pestaña de "*Preguntas Frecuentes*" que absolverá sus dudas sobre el procedimiento de adopción.

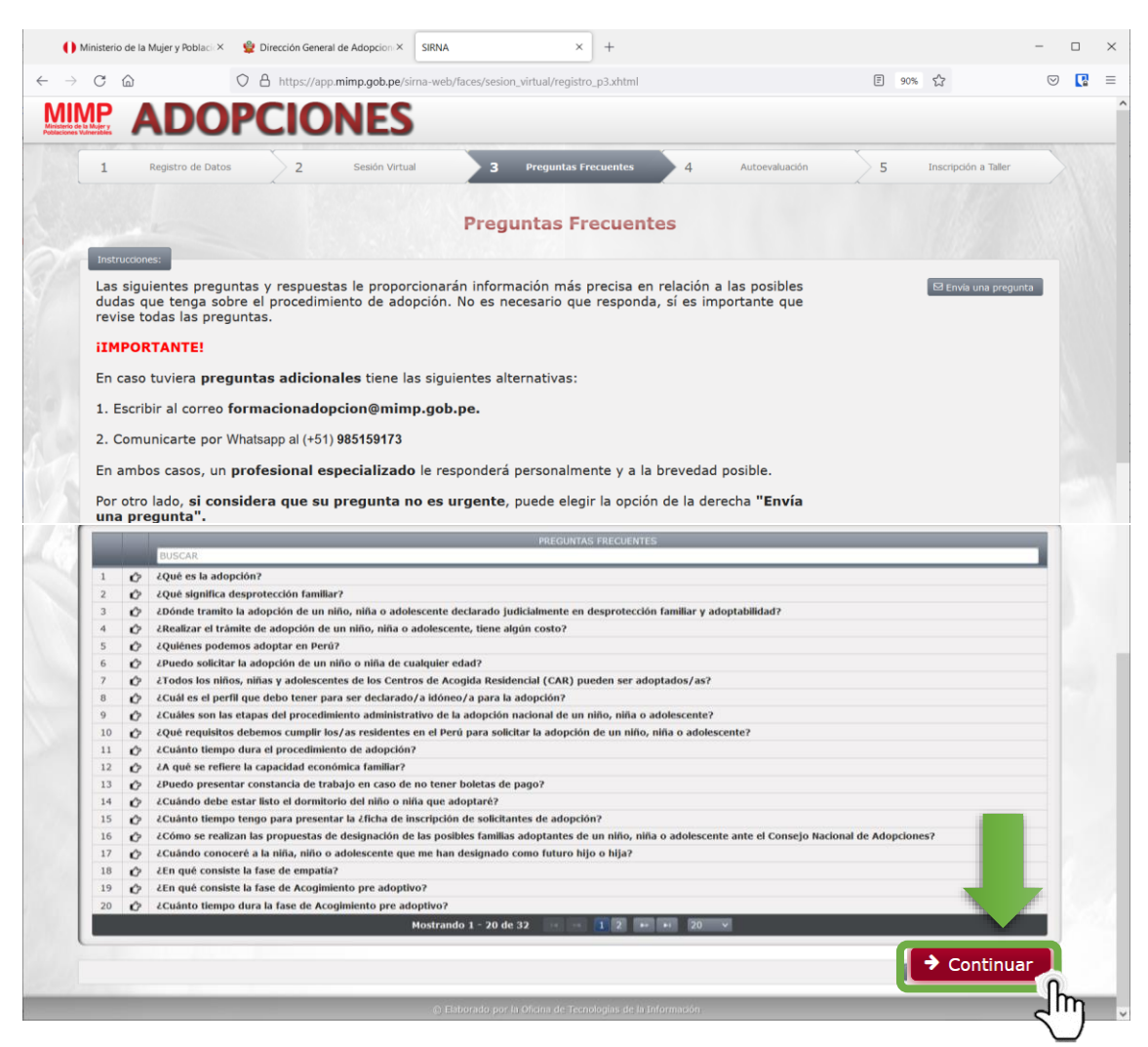

De no existir más consultas hacer clic, en el botón *"Continuar".*

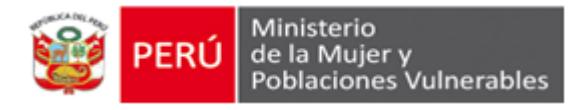

18.A continuación, se mostrará el siguiente aviso de confirmación, en el cual, las personas que deseen inscribirse al taller de Preparación para la Adopción podrán hacerlo dando clic en el botón *"Si".*

Si la persona no desea continuar con el procedimiento, o desea ingresar en otro momento, deberá hacer clic en el botón **"***No***"** y cerrar el navegador; en este caso, puede ingresar nuevamente desde el *enlace de acceso* enviado a su correo electrónico. Asimismo, puede ingresar a la encuesta de satisfacción, la cual es voluntaria a fin de mejorar el servicio.

Confirmación ¡Has culminado el paso 3! Para INSCRIBIRTE EN UN TALLER DE PREPARACIÓN realiza los dos siguientes pasos: Paso 4: Autoevaluación, lectura y preguntas · Paso 5: Inscripción al taller de preparación. Para consultas adicionales, puede comunicarte con nosotros por los siguientes canales de atención: Whatsapp: (+51) 985159173; correo electrónico: formacionadopcion@mimp.gob.pe Te invitamos a completar la encuesta de satisfacción ingresando aquí. ¿Has completado la ENCUESTA DE SATISFACCIÓN y deseas continuar? Si elegiste como intención de adopción "Información", podrás avanzar hasta el paso 3. Si elegiste "Niños/as Peruanos/as" podrás avanzar hasta el paso 5.  $\boldsymbol{\checkmark}$  Si  $\mathbf{S}$   $\mathbf{K}$  No  $\mathbb{R}^-$ 

Si deseas continuar e inscribirte a un taller de preparación hacer clic en el botón **"Si"**.

# ➢ **AUTOEVALUACIÓN**

19.De hacer clic en el botón *"Si"*, el sistema mostrará la pestaña de *"Autoevaluación"* con el siguiente mensaje.

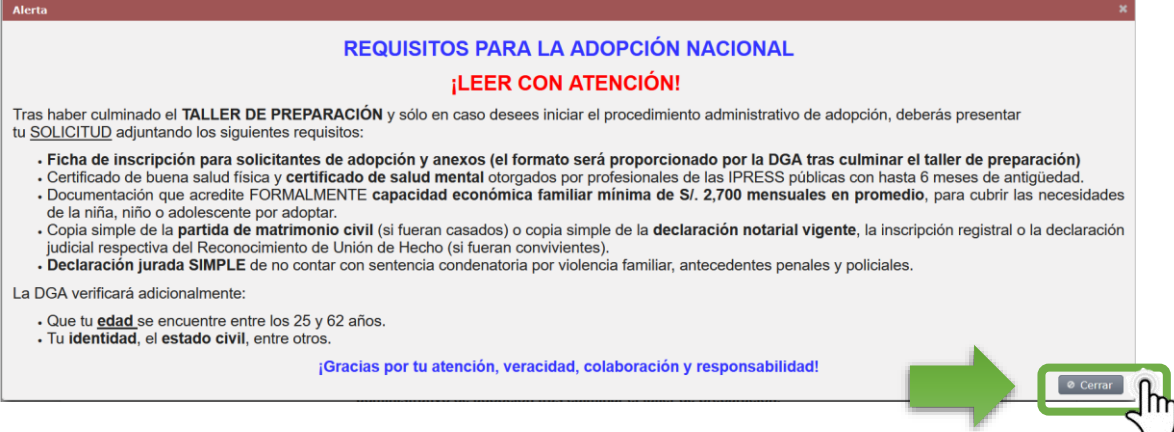

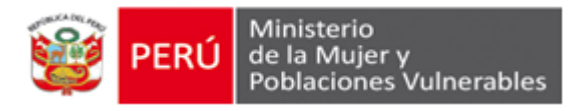

20.Habiendo leído detenidamente las indicaciones de alerta, hacer clic en el botón "*Cerrar"*. Seguidamente hacer clic en el botón *"Inicio"* para iniciar el paso **1. Declaración Jurada**

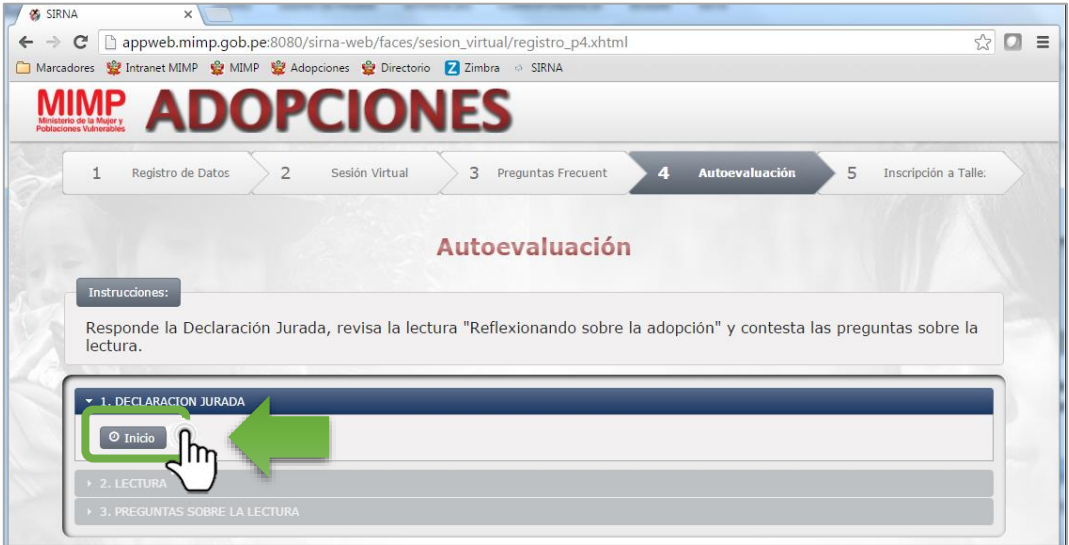

21.Aparecerá el siguiente formulario en el cual la persona usuaria deberá seleccionar *"Si"* o *"No"* para cada pregunta, de acuerdo a su condición real.

#### **IMPORTANTE:**

- ✓ Recuerda que no podrás retroceder ni corregir tus respuestas.
- $\checkmark$  En caso no cumpla con el perfil del adoptante requerido en el reglamento del Decreto Legislativo N° 1297 no podrá continuar con el proceso de inscripción.

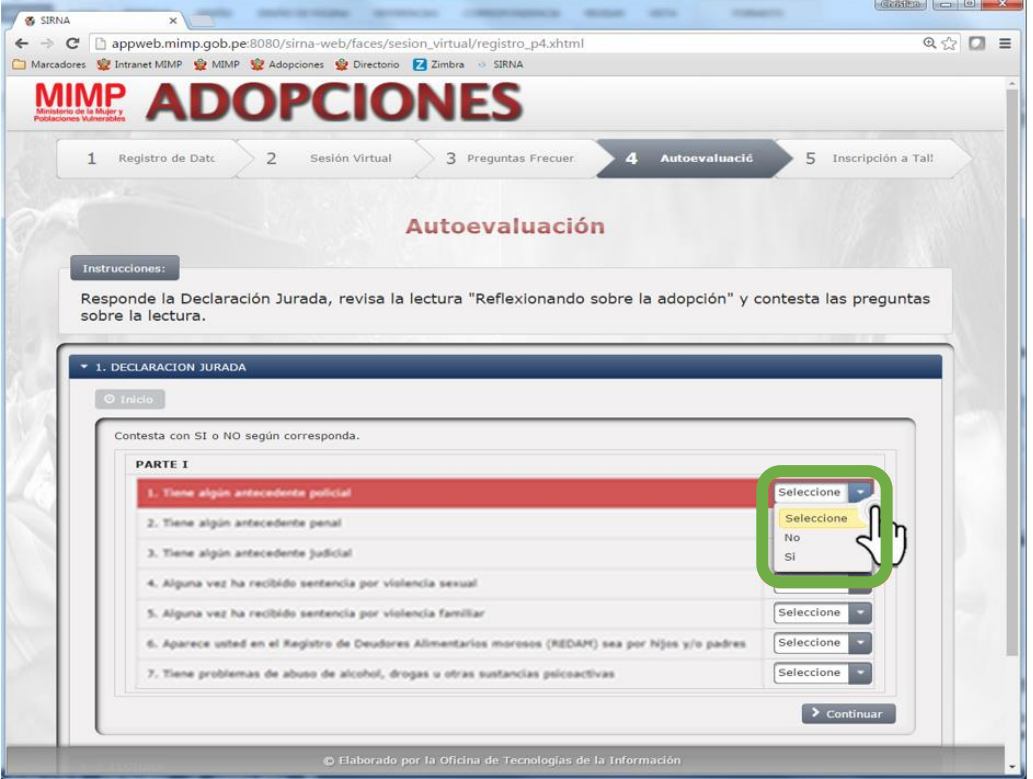

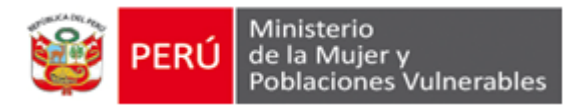

22.Completado el formulario del paso 1, el sistema mostrará en el paso **2.Lectura** el enlace de acceso a la lectura *"Reflexionando sobre la adopción.pdf"*, en el cual se deberá hacer clic.

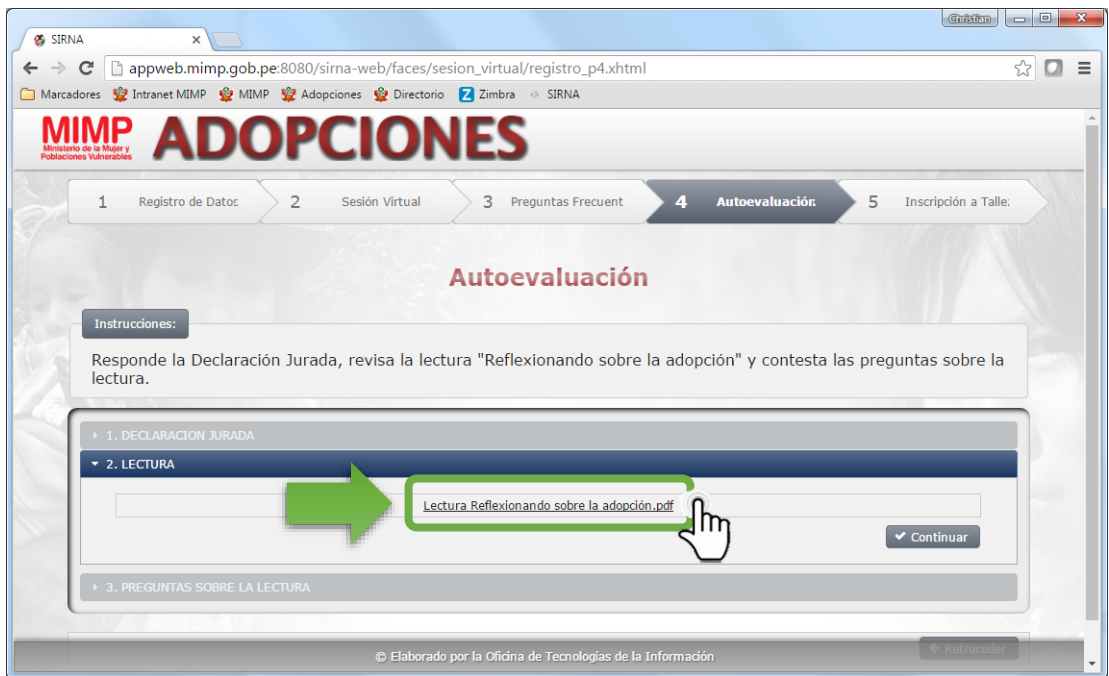

23.Leer detenidamente la lectura para poder responder las preguntas. Concluida la misma, hacer clic en el botón *"Cerrar"* y luego hacer clic en el botón *"Continuar".*

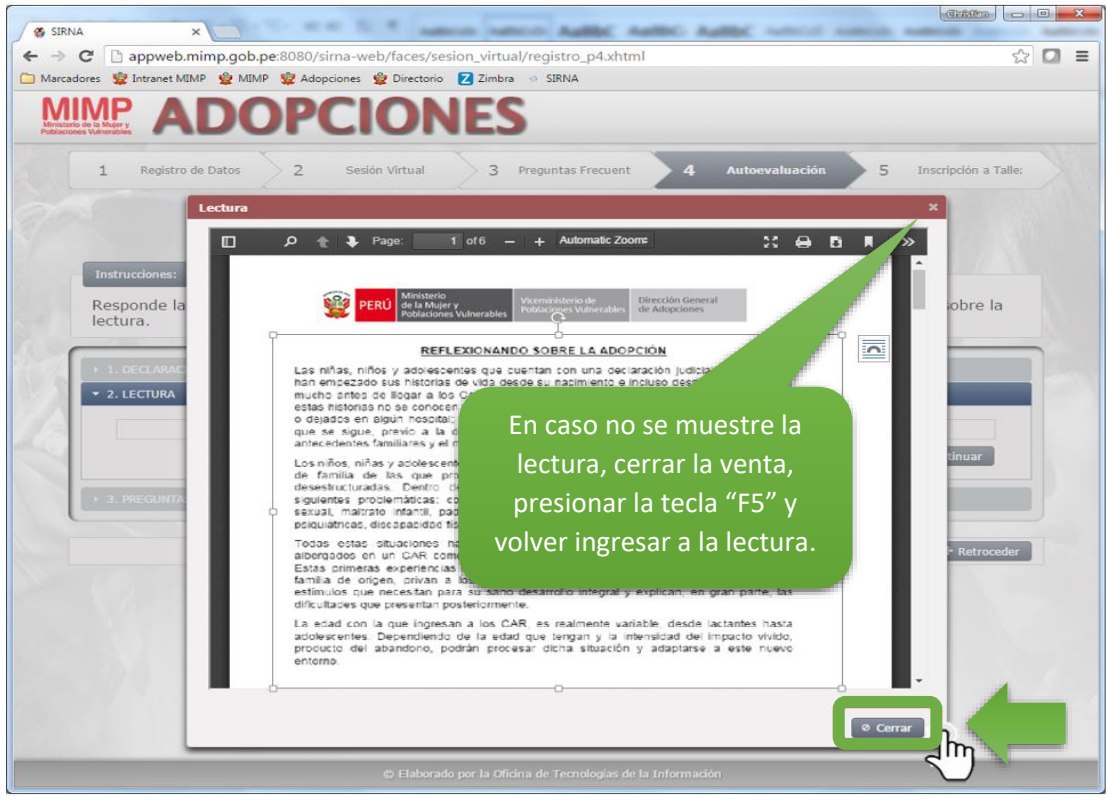

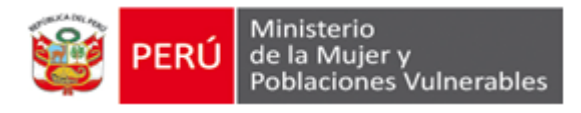

24.Concluida la lectura, hacer clic en el botón *"Continuar".*

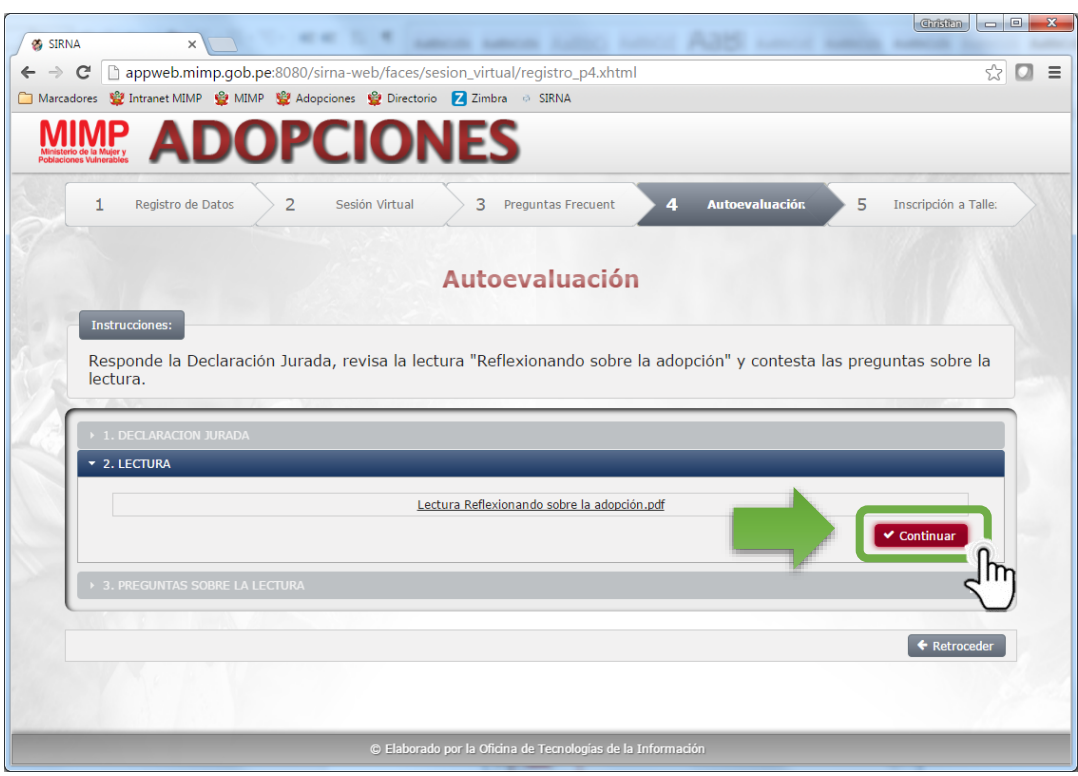

25.El sistema mostrará el siguiente mensaje. Si la persona desea volver a leer la lectura, podrá hacer clic en *"No"*; pero, si desea continuar, hará clic en el botón *"Si"*.

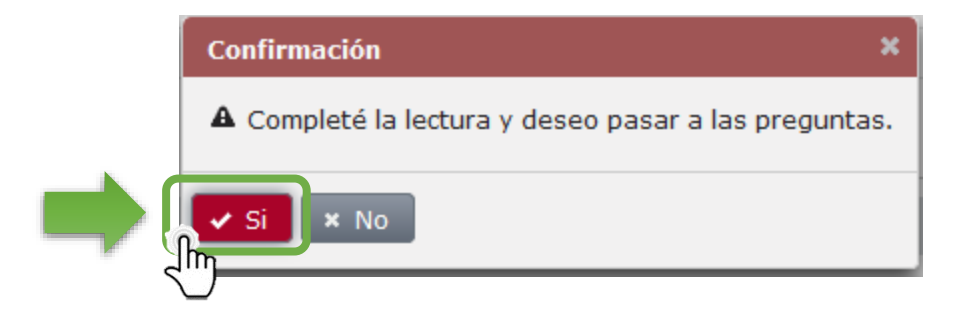

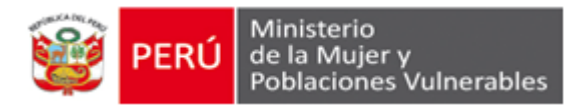

26.Para dar inicio al paso **3.Preguntas sobre la lectura,** el sistema mostrará la siguiente pantalla, en el cual se debe hacer clic en el botón "*inicio"*.

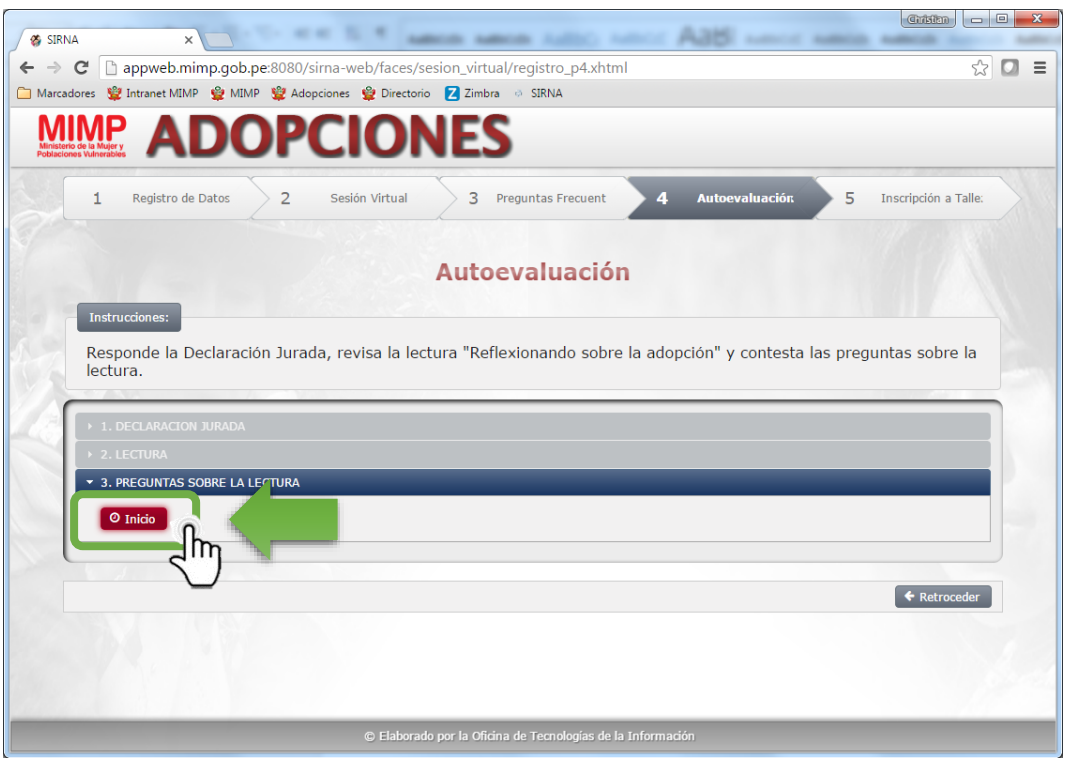

27.Cada pregunta tiene tres alternativas, seleccionar una alternativa y hacer clic en el botón **"***Continuar***"**.

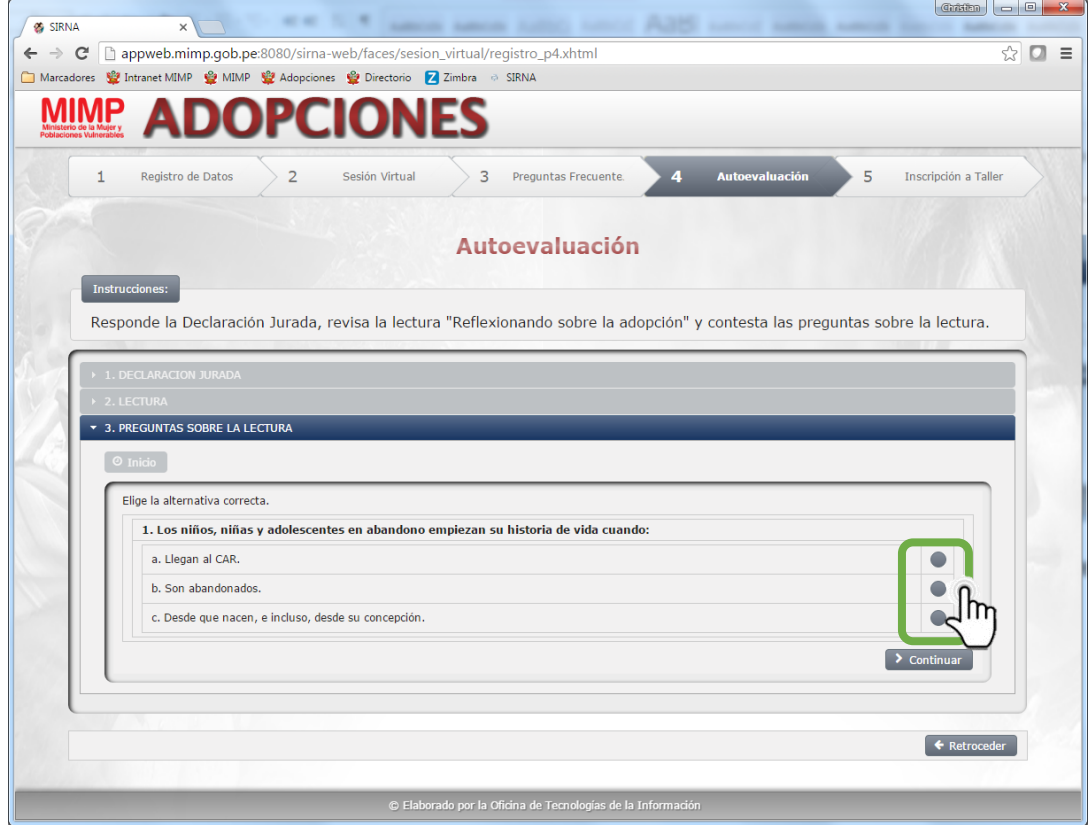

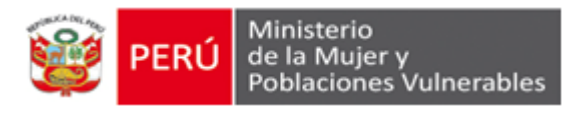

28.Finalizada la autoevaluación se mostrará el siguiente mensaje:

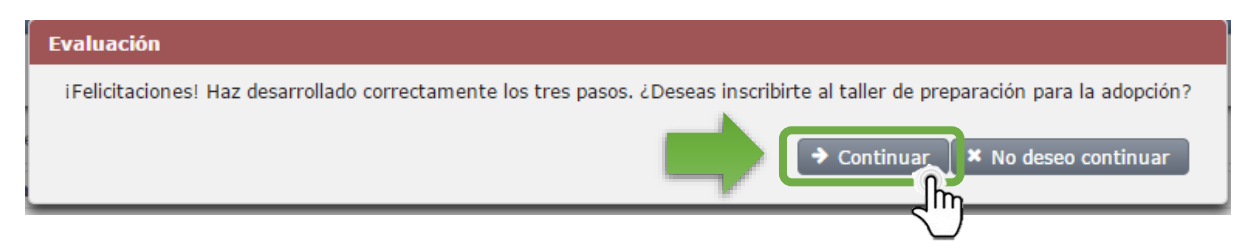

De hacer clic en el botón *"Continuar"* se dará paso a la inscripción para el taller de preparación para la Adopción.

De hacer clic en el botón *"No deseo continuar"* se cerrará la sesión y se podrá reingresar desde el enlace de acceso enviado inicialmente al correo electrónico del usuario o usuaria. Las personas interesadas contarán con un período de noventa (90) días calendario, desde su registro, para mantener sus datos e inscribirse al taller de preparación para la adopción.

**Importante:** Pasados los noventa (90) días calendario de haberse registrado a la Sesión Informativa Virtual, las personas interesadas deberán registrar sus datos nuevamente.

# ➢ **INSCRIPCIÓN AL TALLER DE PREPARACIÓN PARA LA ADOPCIÓN**

29.Si hizo clic en el botón *"Continuar"* en el último mensaje, aparecerá la siguiente pantalla con todos los talleres disponibles.

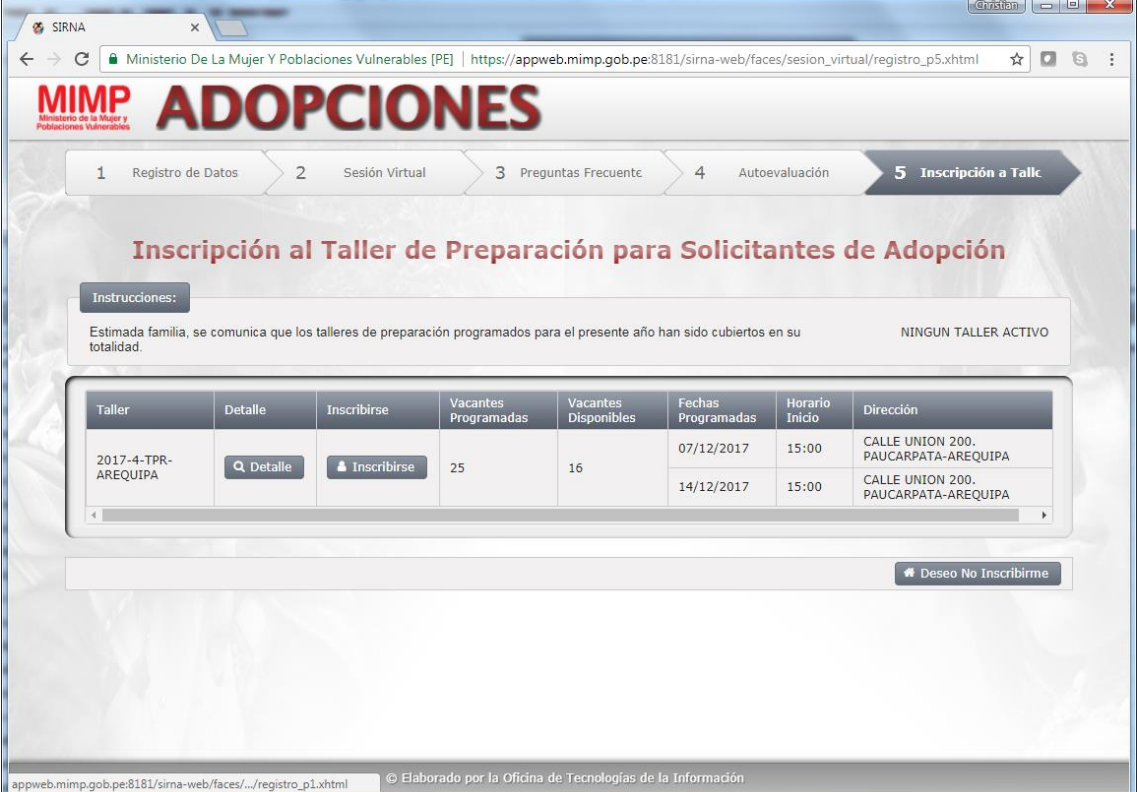

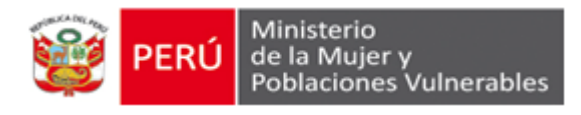

30.Verificar las fechas programadas y hacer clic en el botón *"Inscribirse"* del grupo cuyas vacantes que se encuentren disponibles.

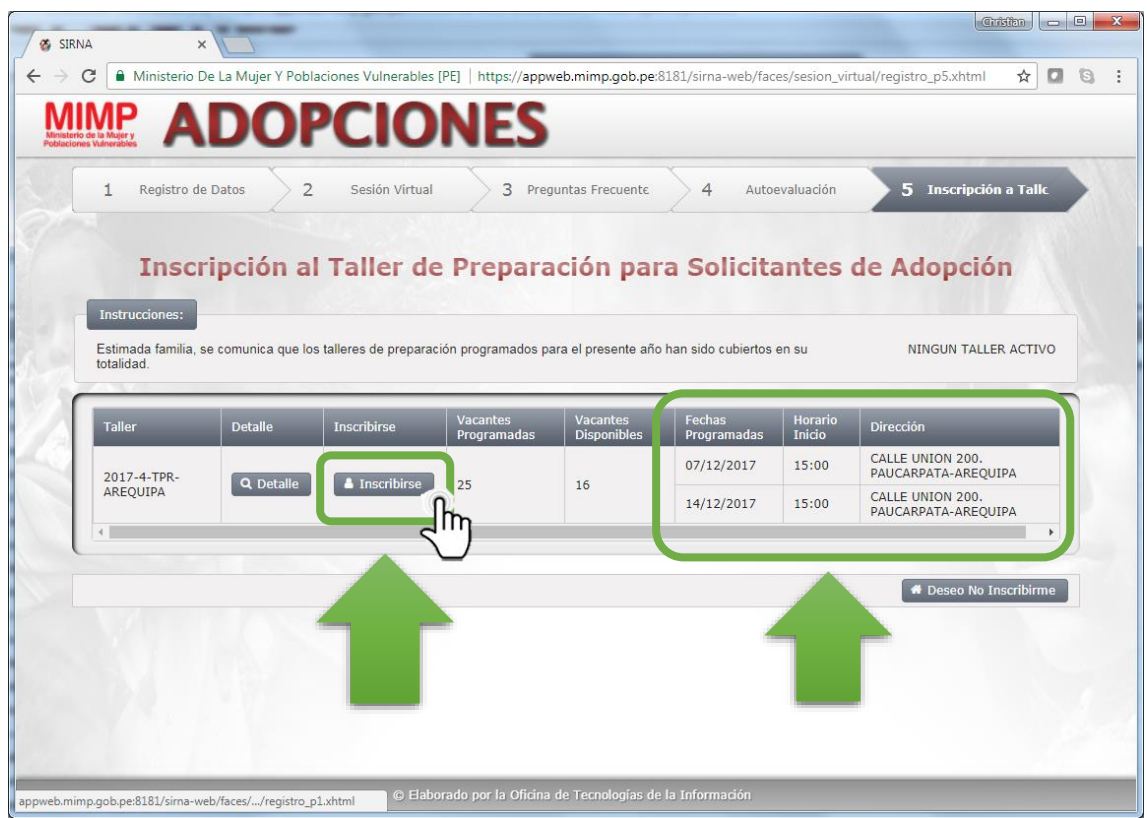

31.Al hacer clic en el botón *"Inscribirse"* se mostrará el siguiente mensaje que indica si la inscripción al taller fue exitosa.

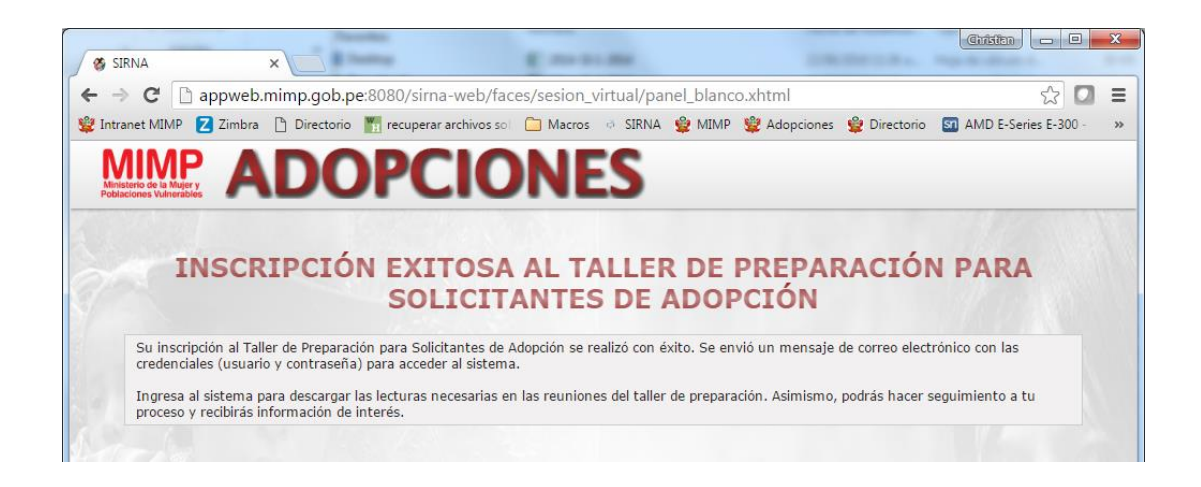

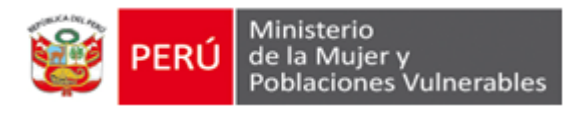

# **C. RECOMENDACIONES**

- Se recomienda tener la versión más reciente de los navegadores Google Chrome, Mozilla Firefox, Internet Explorer u otro.
- Las parejas deben realizar todo el procedimiento en forma conjunta.
- Para una mejor comprensión de la información que se brinda en la Sesión Informativa Virtual, se recomienda ver atentamente los videos y leer detenidamente la lectura. Puede visualizar los videos todas la veces que lo requiera hasta antes de inscribirse a un taller de preparación.
- La información que se registre en el sistema tiene carácter de declaración jurada.
- De tener alguna dificultad en el ingreso al sistema o durante el desarrollo del mismo, estamos para apoyarlo/a en el teléfono (01)626-1600 anexos 1701/ 1775, asimismo puede escribirnos al correo electrónico [adopcion@mimp.gob.pe](mailto:adopcion@mimp.gob.pe)

# **D. REGISTRARSE EN LA SESIÓN INFORMATIVA VIRTUAL AHORA**

Puede Iniciar su registro a la Sesión Informativa Haciendo **[CLIC AQUÍ.](https://appweb.mimp.gob.pe:8181/sirna-web/faces/sesion_virtual/registro_p0.xhtml)**

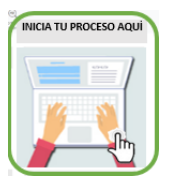